# SmartLinkP

Le logiciel SmartLink de Dosatron permet d'exploiter sur PC ou MAC les données de traitement enregistrées par le SmartDosing.

Découvrez et apprenez à utiliser les principales fonctionnalités du SmartLink grâce à ce tutoriel.

# PREMIÈRE UTILISATION IMPORTATION DES DONNÉES

Si votre SmartDosing n'est pas connecté à votre ordinateur avec le câble fourni, vous devez télécharger vos traitements sur la clé USB fournie.

Insérez la clé USB dans le port USB de votre ordinateur.

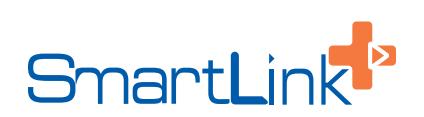

### First use ? Import your SmartDosing data. Import

**End-User Licence Agreement** 

A Simplified Joint Stock Company, registered with the Trade and Companie. Pegister of Bordeaux under the number 418 828 822, and having its registered offices at Rue 33370 TRESSES, (hereinafter referred to as « Dosatron International S.A.S. ») makes available to software users (hereinafter referred to as the « User »), a software called « Dosatron Smart Dosing software » (hereinafter referred to as the « Software »).

**Dashboard** 

English -

The purpose of these Terms and Conditions of Use for the Software (hereinafter referred to as the « Terms and Conditions of Use ») is to set out the terms and conditions of use of the Software by the User and Dosatron International's liabilities during normal use of the Software by the User. Normal use of the software (hereinafter referred to as the « Use »), means access to the Software and the use of its functionalities, under the conditions set Conditions of Use.  $Out<sup>L</sup>$ 

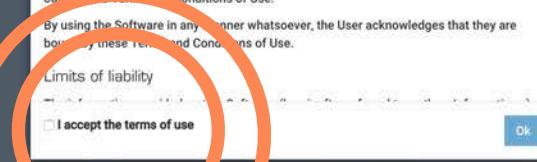

Lors de la première utilisation, choisissez la langue, lisez et acceptez les conditions générales d'utilisation.

### First use ? Import your SmartDosing data. Import

### **Dashboard**

### **End-User Licence Agreement**

A Simplified Joint Stock Company, registered with the Trade and Companies Register of Bordeaux under the number 418 828 822, and having its registered offices at Rue Pascal, 33370 TRESSES, (hereinafter referred to as « Dosatron International S.A.S. ») makes available to software users (hereinafter referred to as the « User »), a software called « Dosatron Smart Dosing software » (hereinafter referred to as the « Software »).

The purpose of these Terms and Conditions of Use for the Software (hereinafter referred to as the « Terms and Conditions of Use ») is to set out the terms and conditions of use of the Software by the User and Dosatron International's liabilities during normal use of the Software by the User. Normal use of the software (hereinafter referred to as the « Use »). means access to the Software and the use of its functionalities, under the conditions set out in these Terms and Conditions of Use.

By using the Software in any manner whatsoever, the User acknowledges that they are bound by these Terms and Conditions of Use.

Limits of liability  $-1$ 

I accept the terms of use

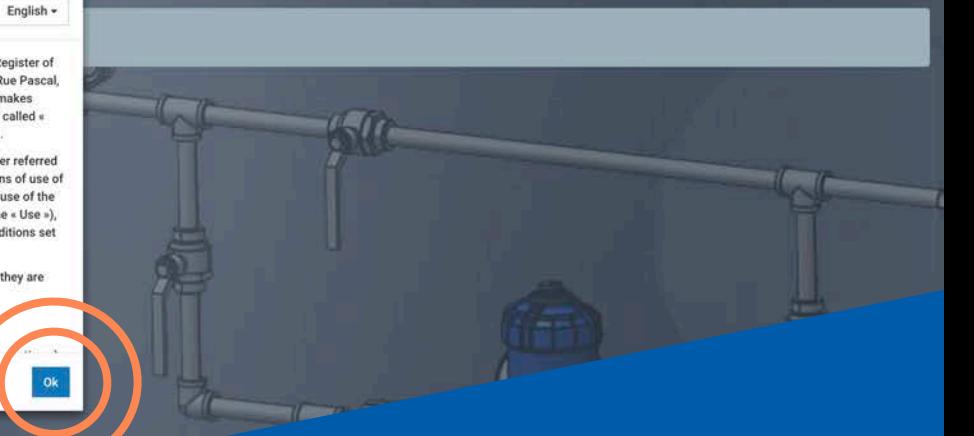

# **End-User Licence Agreement**

English -

Ok

A Simplified Joint Stock Company, registered with the Trade and Companies Register of Bordeaux under the number 418 828 822, and having its registered offices at Rue Pascal. 33370 TRESSES, (hereinafter referred to as « Dosatron International S.A.S. ») makes available to software users (hereinafter referred to as the « User »), a software called « Dosatron Smart Dosing software » (hereinafter referred to as the « Software »).

The purpose of these Terms and Conditions of Use for the Software (hereinafter referred to as the « Terms and Conditions of Use ») is to set out the terms and conditions of use of the Software by the User and Dosatron International's liabilities during normal use of the Software by the User. Normal use of the software (hereinafter referred to as the « Use »). means access to the Software and the use of its functionalities, under the conditions set out in these Terms and Conditions of Use.

By using the Software in any manner whatsoever, the User acknowledges that they are bound by these Terms and Conditions of Use.

Limits of liability

I accept the terms of use

Cliquez sur  $\n *N*\n$ 

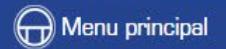

Première utilisation ? Importer les données de vos SmartDosing.

Cliquez sur Importer.

Première utilisation ? Importer les données de vos SmartDosing. Importer

 $-11.76$ 

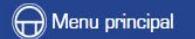

# Importer les données de votre SmartDosing

**BELLEVIAL BROWN** 

u

Cliquez sur "Choisir un dossier" pour sélections et le répetteint de donness de votre clé USB

Choisir un dossier

Importer

Cliquez sur « choisir un dossier » pour sélectionner le répertoire de données de votre clé USB.

# Importer les données de votre SmartDosing

**EXTRA DEL 1972** 

Cliquez sur "Choisir un dossier" pour sélectionner le répertoire de données de votre clé USB

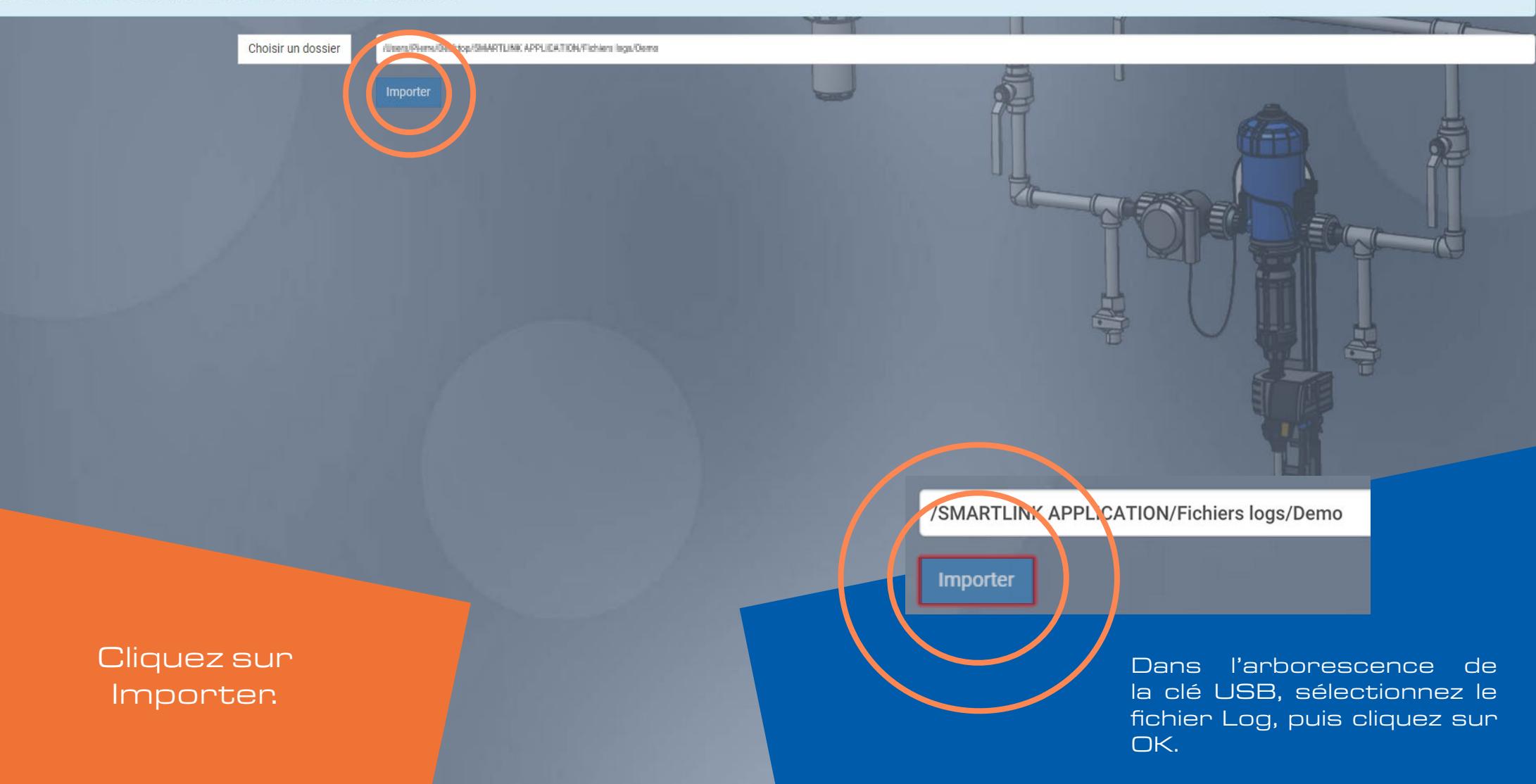

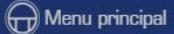

Cliquez sur "Choisir un dossier" pour sélectionner le répertoire de données de votre clé USB

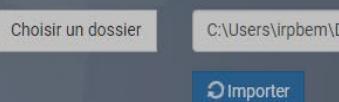

# Importer les données de votre SmartDosing

Import SmartDosing

# 2 SmartDosing Détectés !

Import des données SmartDosing

ocur

Nouveau SmartDosing détecté : M16260003 pig

Veuillez indiquer un nom pour votre SmartDosing

Nouveau SmartDosing détecté : M16260004 poultry

Veuillez indiquer un nom pour votre SmartDosing SmartDosing 1

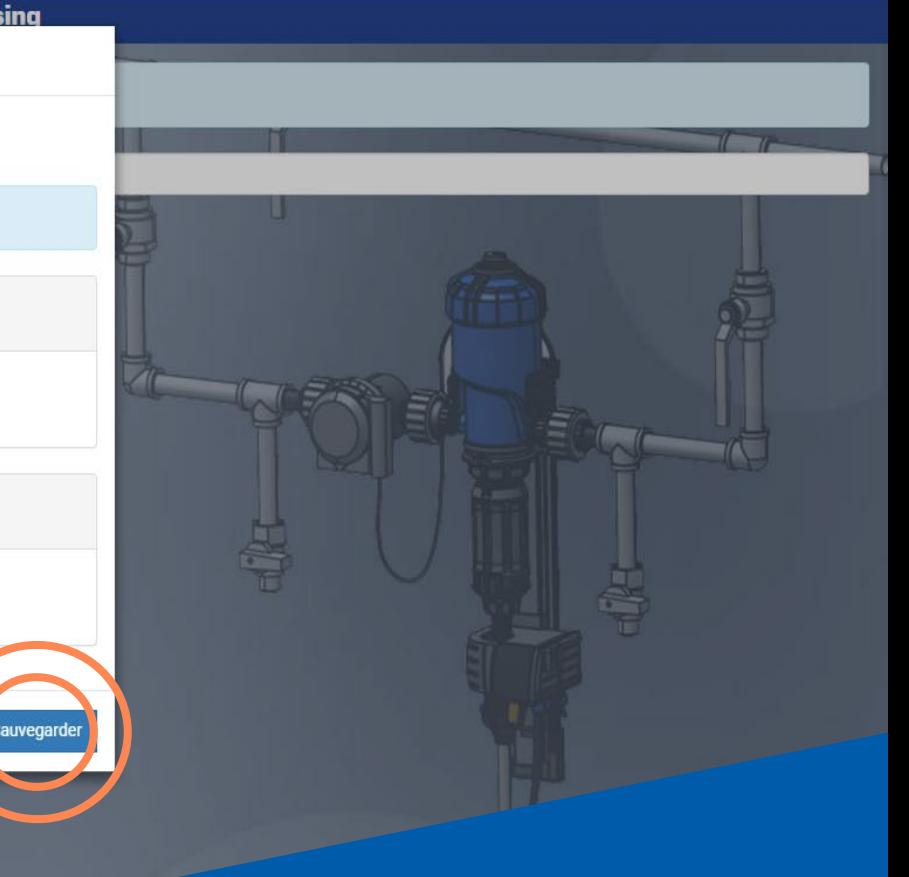

Donnez un nom aux SmartDosing concernés et cliquez sur Sauvegarder.

# TABLEAU DE BORD

Le tableau de bord est affiché en écran d'accueil du logiciel SmartLink. Pour chaque SmartDosing sélectionné, le tableau de bord SmartLink récapitule l'ensemble des données enregistrées de manière visuelle et accessible.

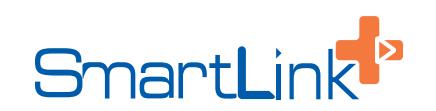

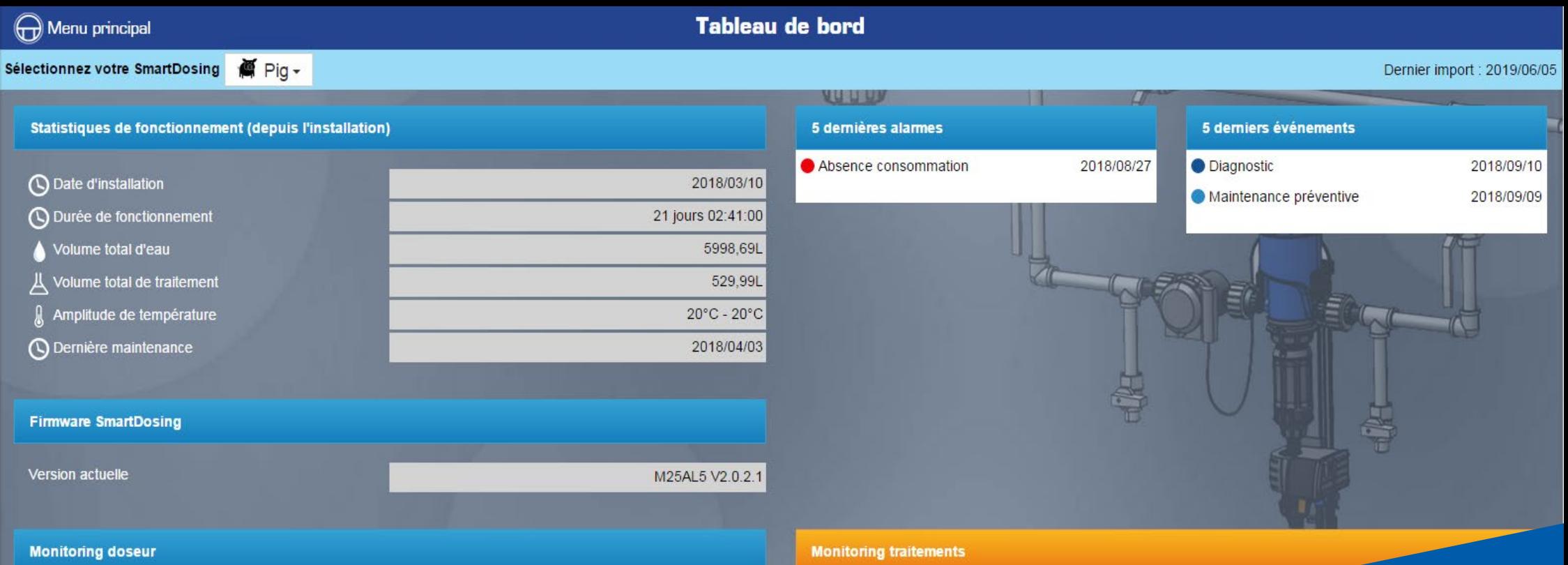

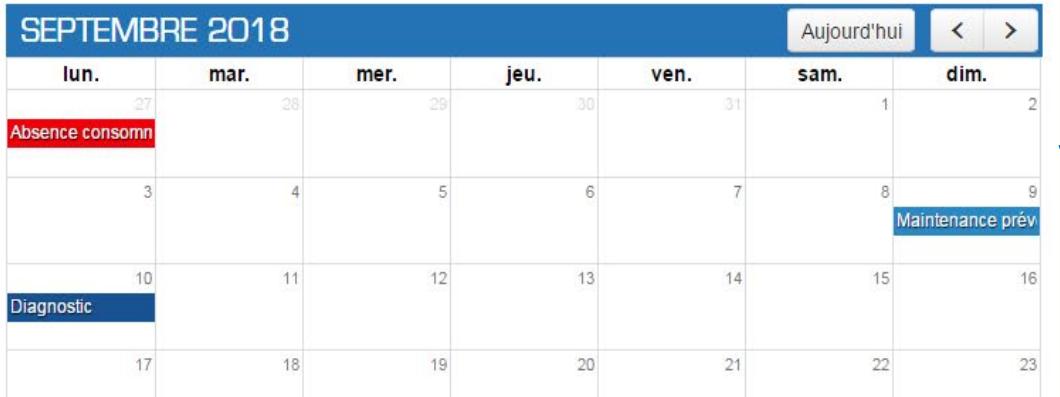

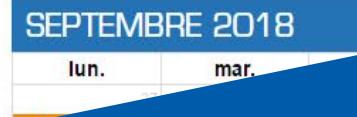

Le tableau de bord est affiché en écran d'accueil du logiciel SmartLink. Une liste déroulante en haut de l'écran permet de sélectionner le SmartDosing souhaité.

# **Tableau de bord**

# Dernier import : 2019/06/05

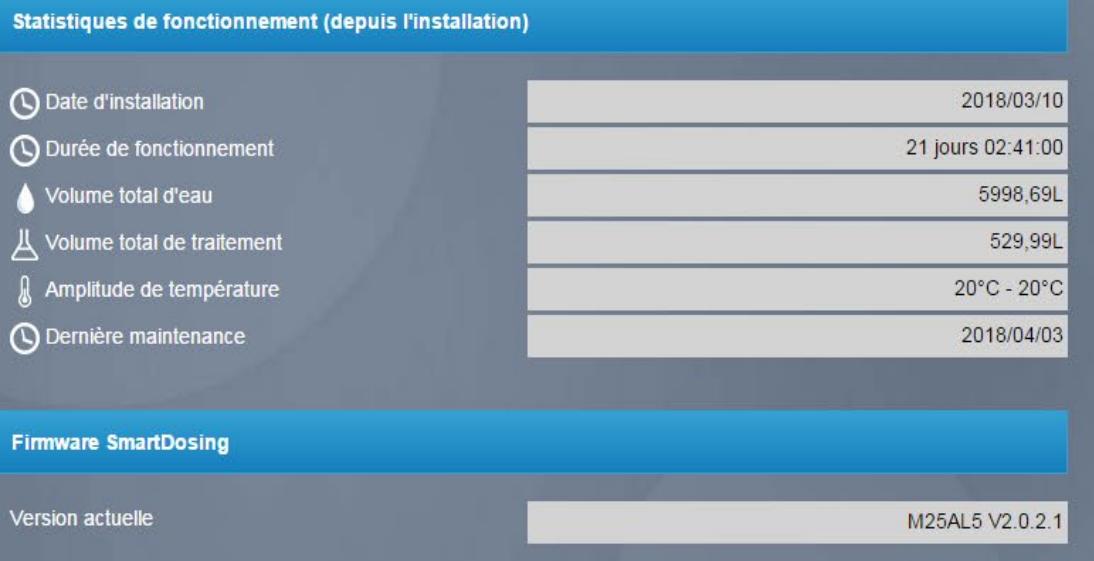

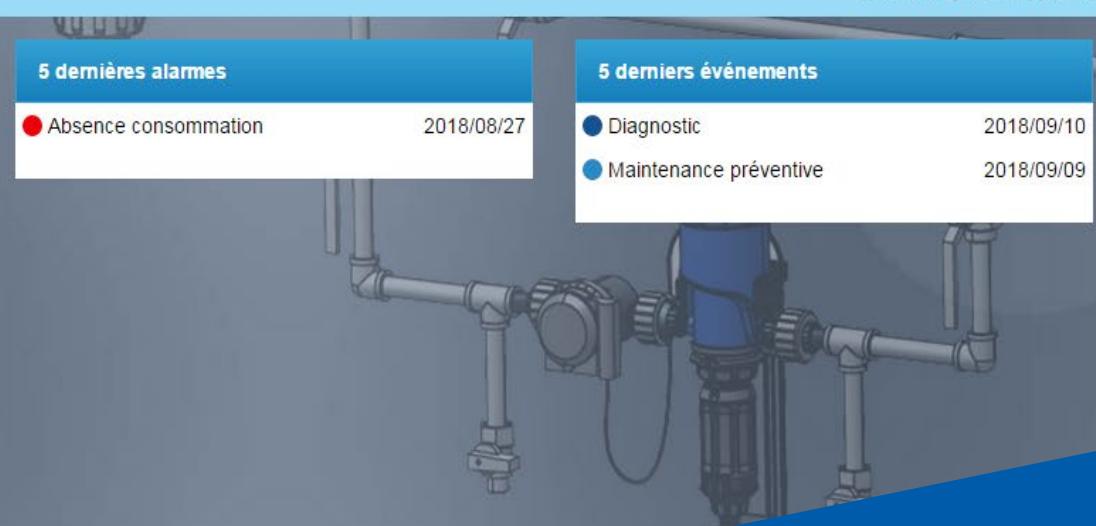

# **Monitoring doseur**

Menu principal

Sélectionnez votre SmartDosing (Fig +

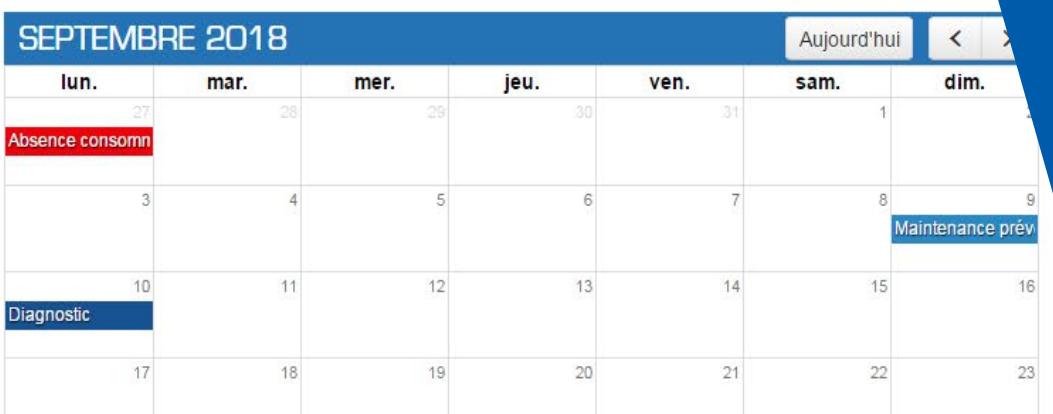

Pour chaque SmartDosing sélectionné, le tableau de bord SmartLink récapitule l'ensemble des données enregistrées de manière visuelle et accessible:

- Statistiques de fonctionnement depuis l'installation.
- Rappel des 5 dernières alarmes et des 5 derniers évènements.
- Agenda des enregistrements liés au doseur : monitoring doseur.
- Agenda des enregistrements de traitements : monitoring traitements.

## Tableau de bord  $\mathbf x$ Dernier import : 2019/06/05 **QDOSATRON®** liation) 5 derniers événements 5 dernières alarmes Because life is powered by water® 2018/08/27 **O** Diagnostic 2018/09/10 Absence consommation 2018/03/10 Maintenance préventive 2018/09/09 21 jours 02:41:00 Tableau de bord 5998.69L 529.99L **Monitoring Doseur**  $20^{\circ}$ C -  $20^{\circ}$ C **Monitoring traitements** 2018/04/03 Recherche avancée des traitements

M25AL5 V2.0.2.1

 $\langle$  >

dim.

Maintenance prév

16

23

Aujourd'hui

15

22

sam.

**Monitoring traitemer** 

L'ensemble des fonctionnalités est accessible depuis le menu latéral gauche du tableau de bord en cliquant sur « Menu Principal ».

Calculateur de médication avicole

**Calculateurs** 

Calculateur de médication porcin

Importer des données (USB)

Vos SmartDosing

Configuration

jeu.

43

20

ven.

 $14$ 

21

A propos Conditions Générales d'Utilisation

# MONITORING DOSEUR

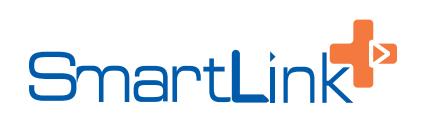

<u> 1980 - Johann Barnett, mars et al. 1980 - Anna anno 1980 - Anna ann an t-</u>

# **Tableau de bord**

# Dernier import : 2019/06/05

2018/09/10

2018/09/09

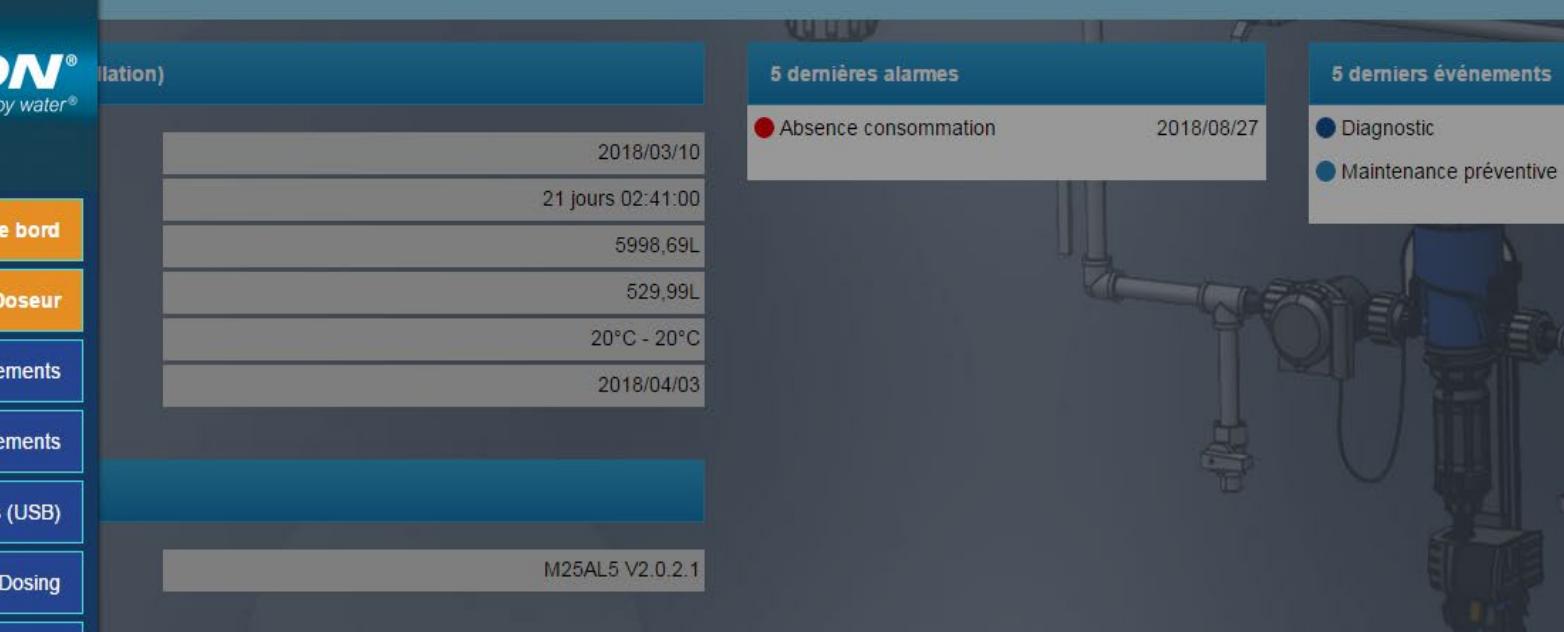

### **Monitoring traitements**

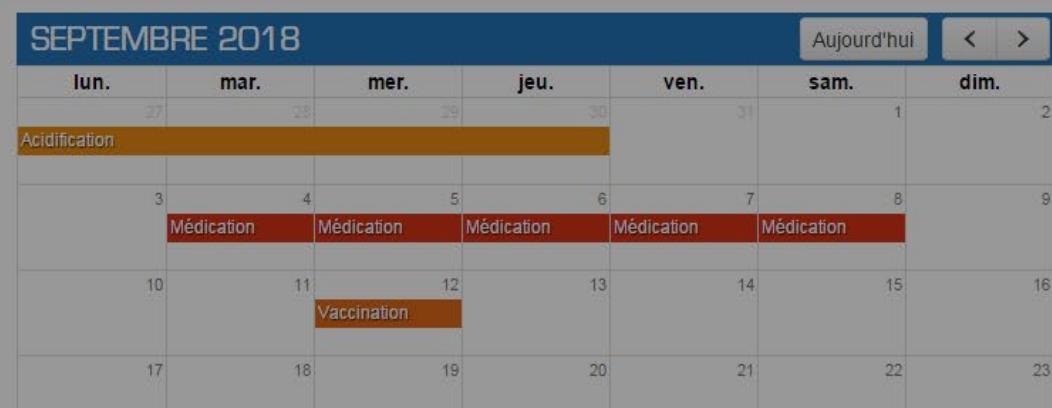

# $\bigoplus$  DOSATRON<sup>®</sup>

# Tableau de bord

 $\overline{\mathbf{x}}$ 

**Monitoring Doseur** 

**Monitoring traitements** 

Recherche avancée des traitements

Importer des données (USB)

Vos SmartDosing

Configuration

jeu.

<u>ulateurs</u>

Sélectionnez « Monitoring Doseur ».

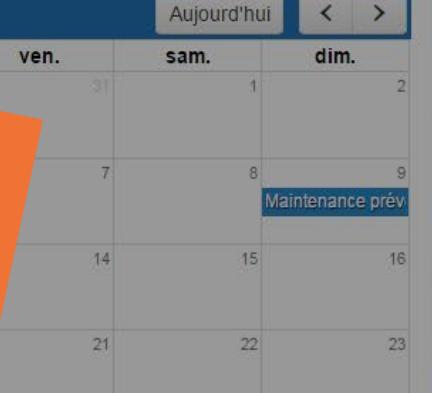

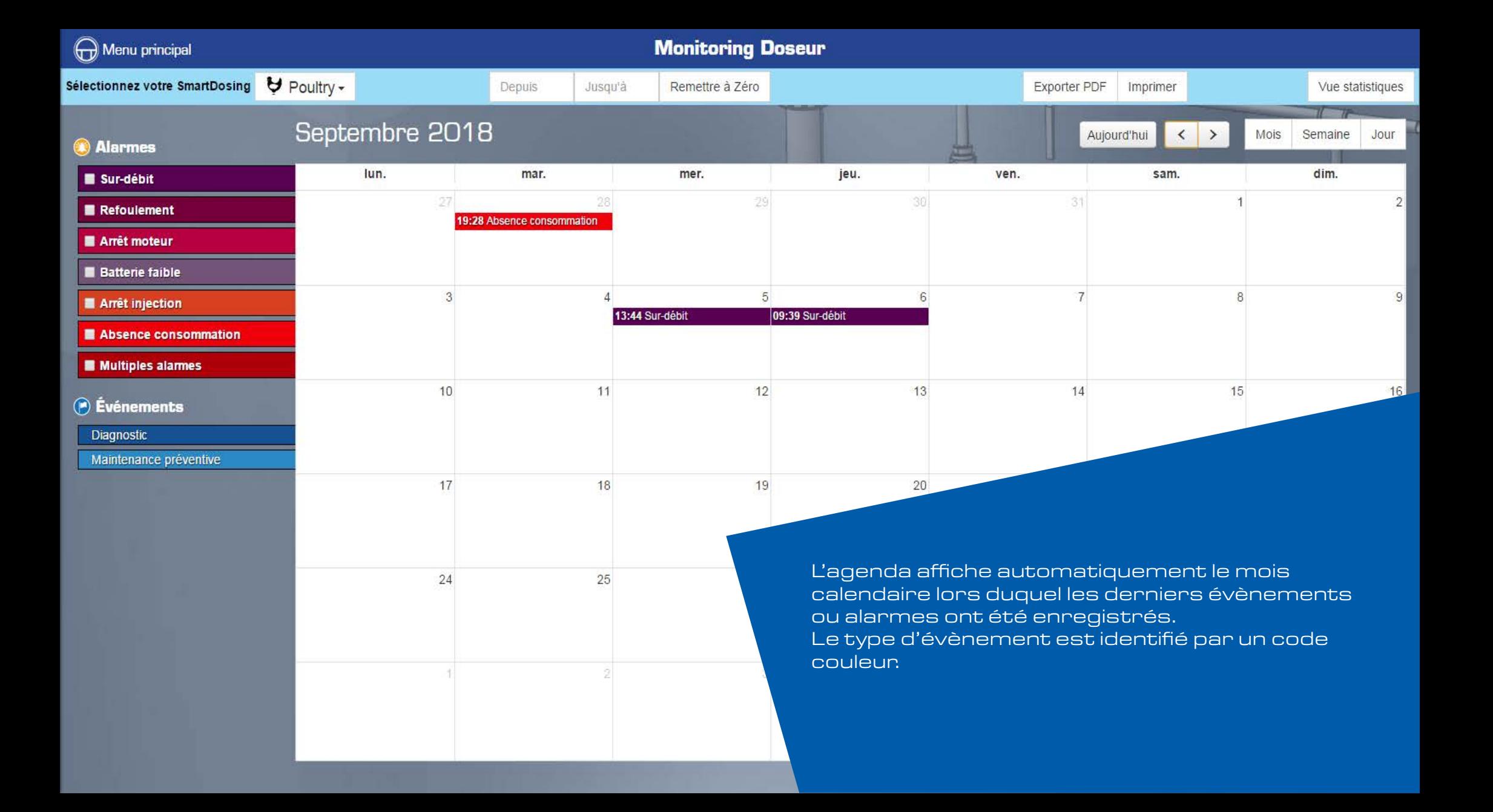

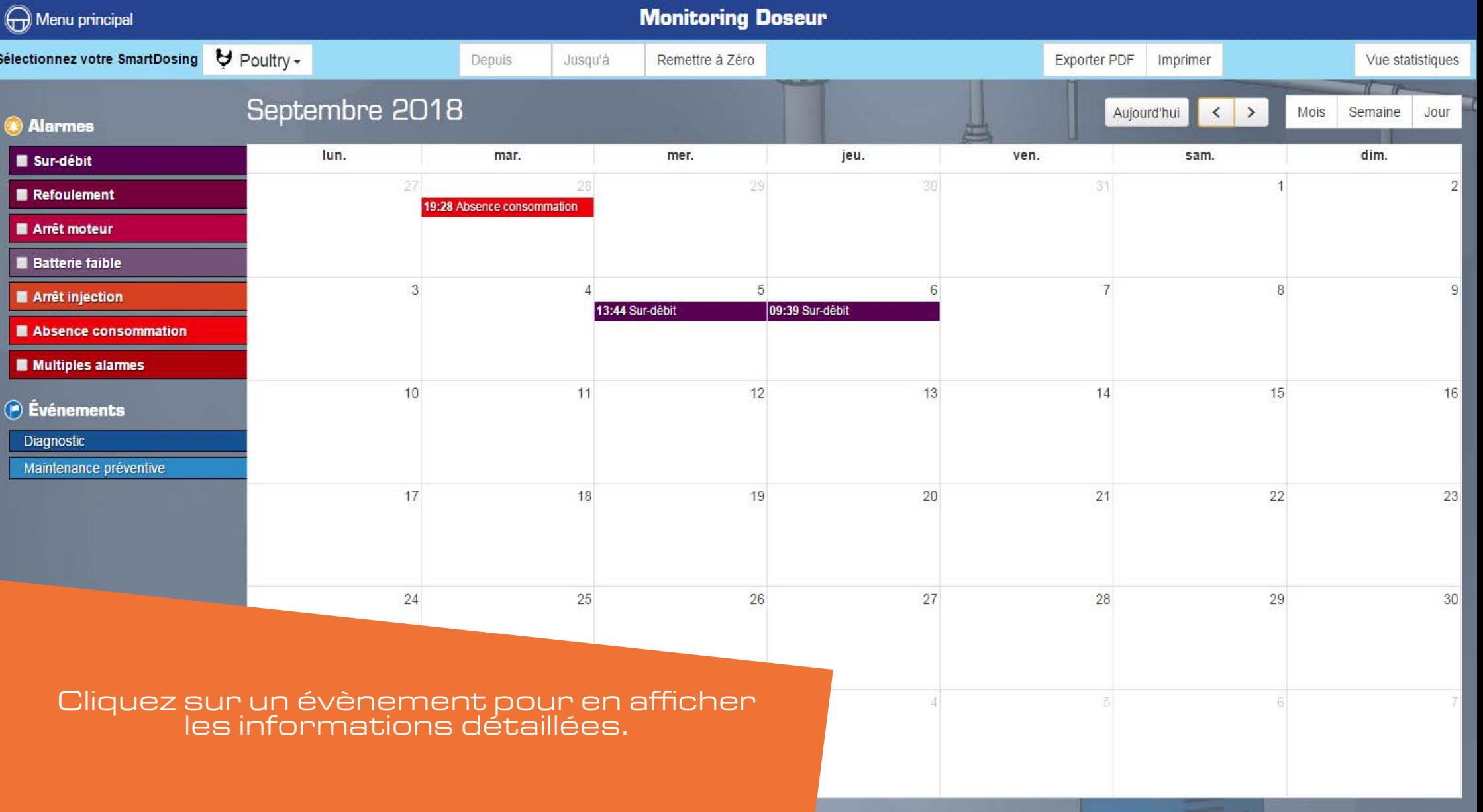

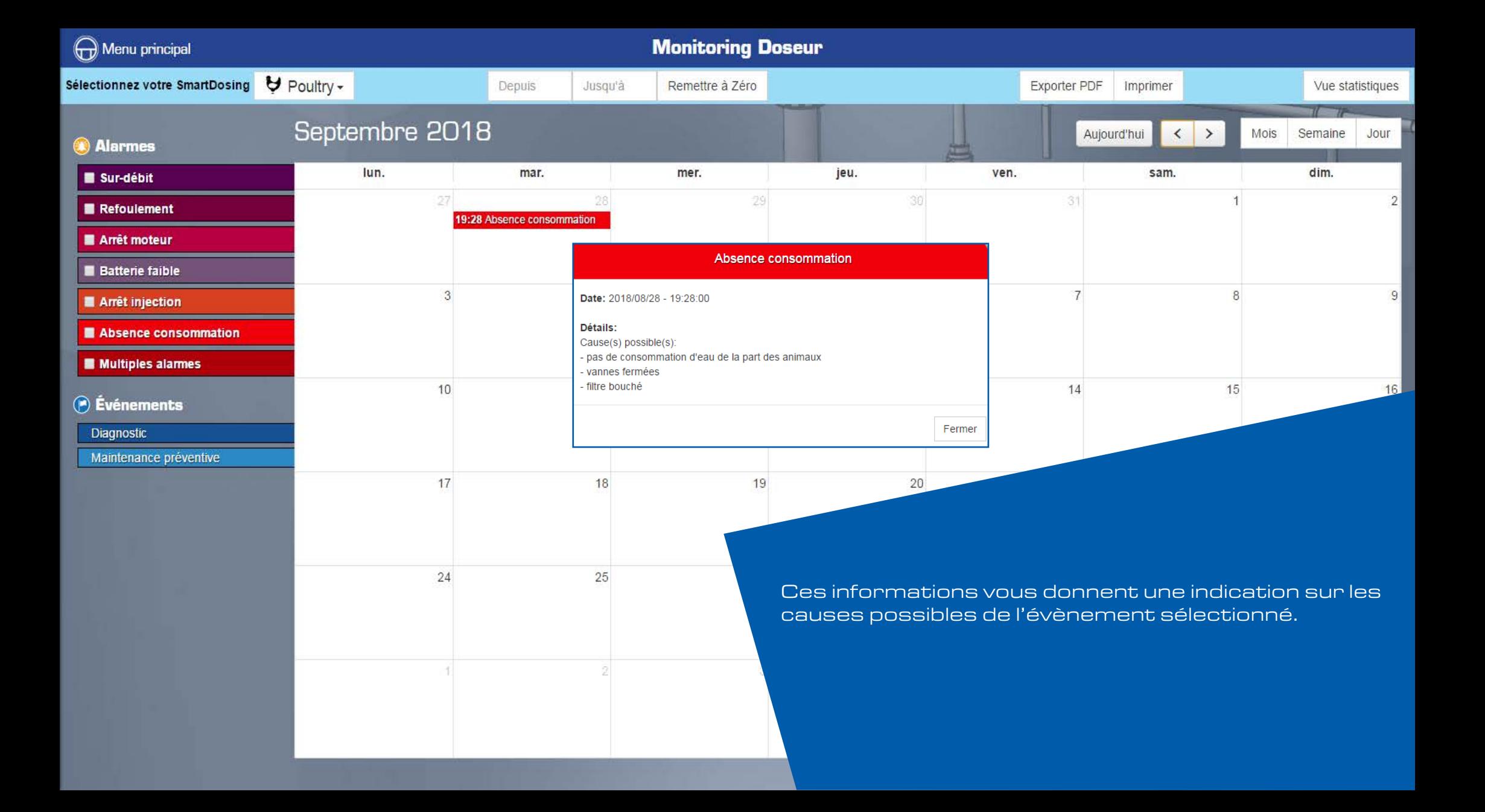

# MONITORING TRAITEMENTS

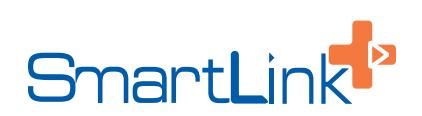

<u> 1980 - Johann Barnett, mars et al. 1980 - Anna anno 1980 - Anna ann an t-</u>

 $\overline{\mathbf{x}}$ 

# Tableau de bord

Dernier import : 05/06/2019

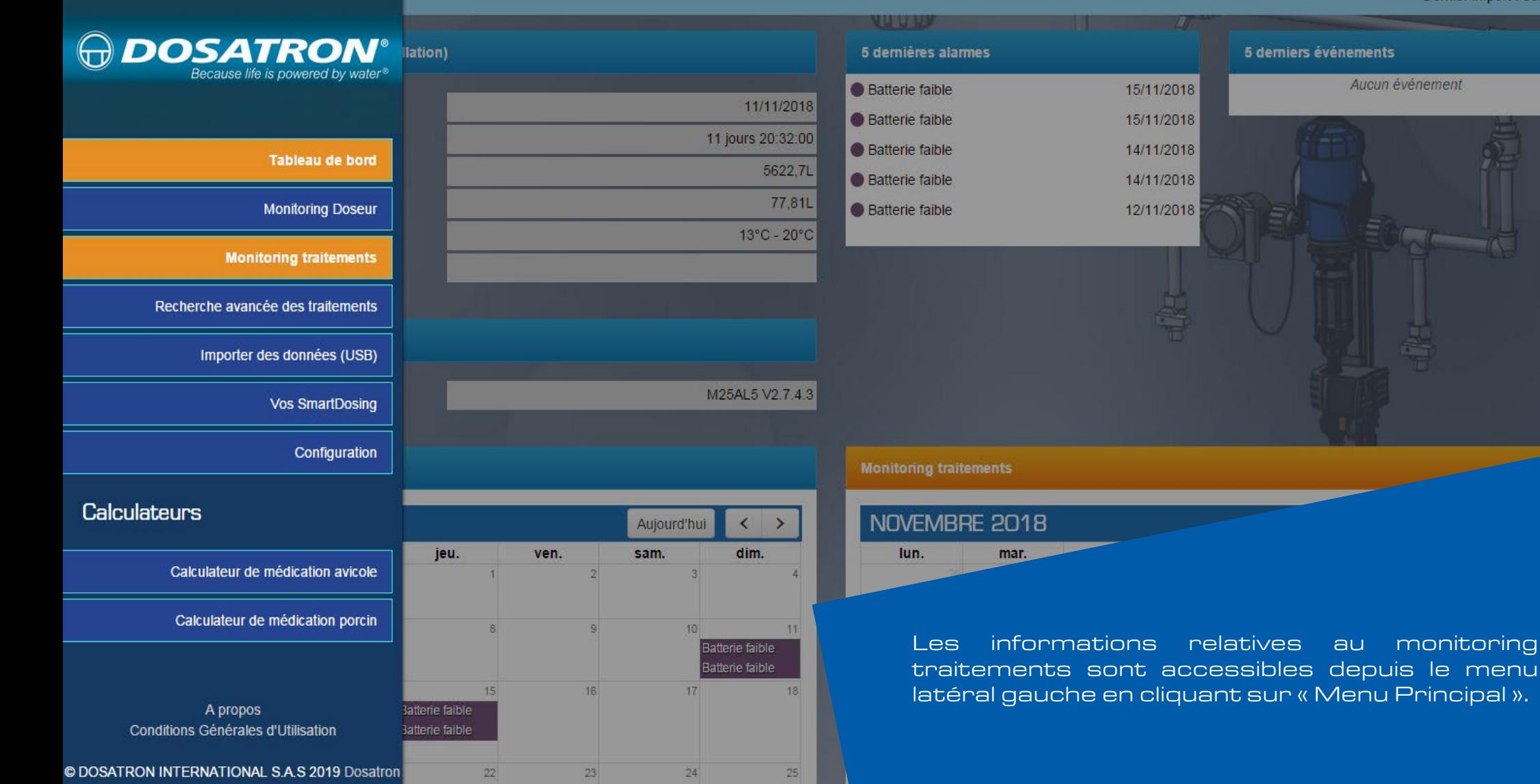

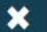

# Tableau de bord

Dernier import : 05/06/2019

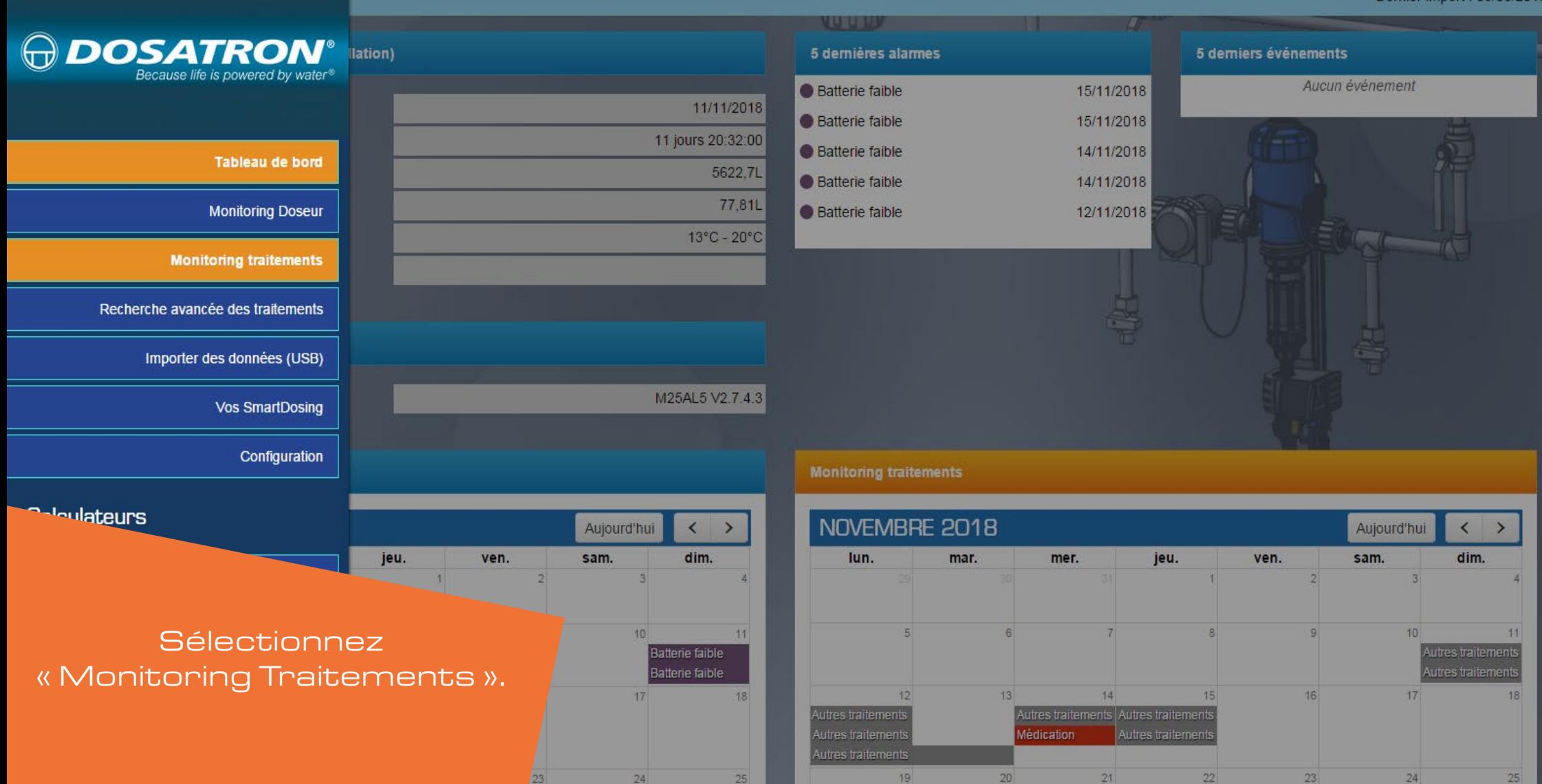

 $\bigoplus$  Menu principal

# Monitoring traitements

Sélectionnez votre SmartDosing V Poultry -

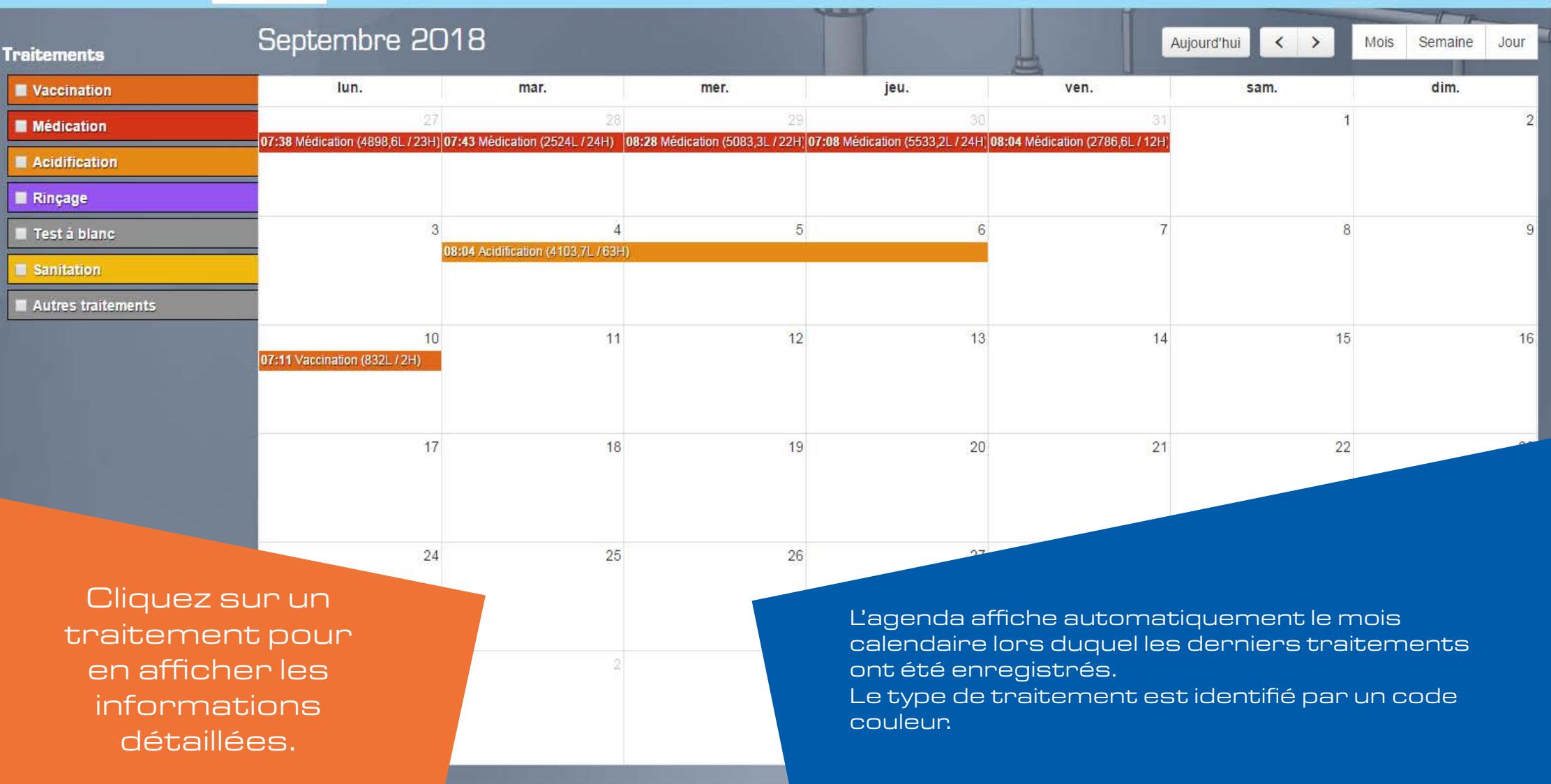

 $\bigoplus$  Menu principal

**Monitoring traitements** 

Sélectionnez votre SmartDosing V Poultry -

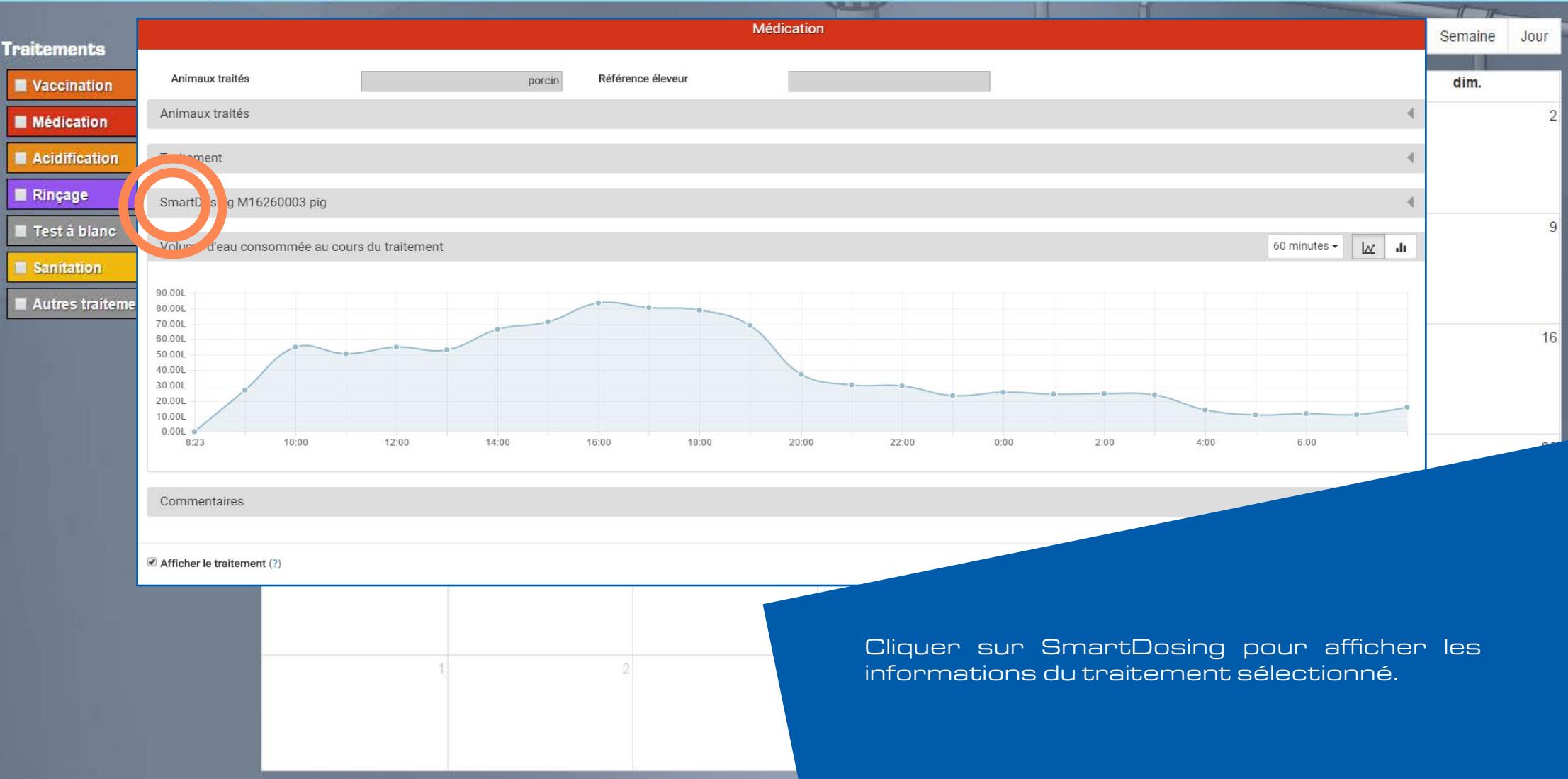

Menu principal

# **Monitoring traitements**

![](_page_22_Picture_27.jpeg)

Cliquez sur traitement et animaux traités Vous pouvez également ajouter des informations sur les animaux traités et le traitement administré.

![](_page_23_Picture_12.jpeg)

![](_page_24_Picture_13.jpeg)

Afficher le traitement  $(2)$ 

![](_page_25_Figure_0.jpeg)

# RECHERCHE AVANCÉE

![](_page_26_Picture_1.jpeg)

![](_page_27_Picture_100.jpeg)

Aujourd'hui < >

dim.

 $\overline{a}$ 

sam.

 $|13|$ 

# Calculateurs

Calculateur de médication avicole

Calculateur de médication porcin

jeu.

 $\vert$ 

 $11$ 

 $\overline{3}$ 

 $10<sup>1</sup>$ 

ven.

 $5$ 

 $12$ 

A propos Conditions Générales d'Utilisation

© DOSATRON INTERNATIONAL S.A.S 2019 Dosatron

**AVRIL 2019** lun. mar. mer. jeu. ven.  $7 \overline{44}$ 11  $10$ 

> Les informations relatives à la recherche avancée sont accessibles depuis le menu latéral gauche en cliquant sur « Menu Principal ».

Aujourd'hui

6

sam.

 $\left| \left| \left| \left| \right| \right| \right| \right|$ 

dim.

![](_page_28_Picture_59.jpeg)

Aujourd'hui < >

dim.

 $\frac{7}{14}$ 

 $\overline{\phantom{0}}$ 

sam.

 $\overline{6}$ 

 $13$ 

Calculateurs

Calculateur de médication avicole

Calculateur de médication porcin

Sélectionnez<br>« Recherche avancée ».

jeu.

 $\vert$ 

 $|11|$ 

 $\overline{3}$ 

 $10$ 

ven.

 $5$ 

 $12$ 

![](_page_28_Picture_60.jpeg)

![](_page_29_Picture_15.jpeg)

is a

![](_page_30_Picture_13.jpeg)

![](_page_30_Picture_14.jpeg)

![](_page_31_Picture_13.jpeg)

![](_page_31_Picture_14.jpeg)

![](_page_32_Picture_9.jpeg)

![](_page_33_Picture_9.jpeg)

![](_page_34_Picture_9.jpeg)

![](_page_35_Picture_9.jpeg)

# e avancée des traitements

Une fois, tous les éléments choisis et sélectionnés, cliquez sur le bouton « Exporter ».

![](_page_36_Picture_24.jpeg)

## 6 résultats pour votre recherche

![](_page_36_Picture_25.jpeg)

Exporter les traitements sélectionnés

Réinitialiser le formulaire

![](_page_37_Picture_19.jpeg)

04/09/2018

Pig

Médication

![](_page_38_Figure_0.jpeg)

6 résultats pour votre recherche

![](_page_38_Picture_63.jpeg)

Vous pouvez enregistrer en PDF, exporter en CSV ou imprimer.

![](_page_39_Picture_15.jpeg)

04/09/2018

23:27:00

N1, N2, N3, N4

 $\blacksquare$ 

Vous savez maintenant comment exploiter vos données de traitement ! Pour plus d'information, consultez la notice d'utilisation disponible sur la clé USB ou sur www.dosatron.com

Pour revoir ce tutoriel, rendez-vous dans le menu principal de votre SmartLink : onglet Tutoriel

![](_page_40_Picture_2.jpeg)